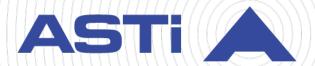

# Solo Quick Start Guide

Revision C
Version 1
January 2025
Document DOC-SL-NA-QS-C-1

Advanced Simulation Technology inc.

500A Huntmar Park Drive ■ Herndon, Virginia 20170 USA (703) 471-2104 ■ asti-usa.com

| Product Name: Solo                                                                                                    |
|----------------------------------------------------------------------------------------------------|
|                                                                                                    |
|                                                                                                    |
|                                                                                                    |
|                                                                                                    |
|                                                                                                    |
|                                                                                                    |
|                                                                                                    |
|                                                                                                    |
|                                                                                                    |
|                                                                                                    |
|                                                                                                    |
|                                                                                                    |
|                                                                                                    |
|                                                                                                    |
|                                                                                                    |
|                                                                                                    |
|                                                                                                    |
|                                                                                                    |
|                                                                                                    |
| Solo Quick Start Guide                                                                                                    |
| © Copyright ASTi 2025  Restricted rights: copy and use of this document are subject to terms provided in ASTi's Software License Agreement ( <a href="www.asti-usa.com/license.html">www.asti-usa.com/license.html</a> ). |
| ASTi 500A Huntmar Park Drive                                                                                                    |

Herndon, Virginia 20170 USA

# **Revision history**

| Date       | Revision | Version | Comments                                                                                                    |
|------------|----------|---------|----------------------------------------------------------------------------------------------------|
| 10/7/2020  | А        | 0       | Initial baseline version.                                                                                                    |
| 11/11/2020 | В        | 0       | Streamlined installation process in "Installation."                                                                                  |
| 11/16/2021 | В        | 1       | Made minor edits to "Import or export scenarios" and "Next steps" for clarity.                                                       |
| 1/28/2022  | В        | 2       | Updated cross references to the Solo User Guide in "Next steps." Adjusted page margins in front matter.                              |
| 4/1/2022   | В        | 3       | Added reference to the Voisus Client in "Next steps."                                                                                |
| 2/2/2023   | С        | 0       | Disassociated Solo from the Voisus product by removing Voisus references and updating screenshots of the Solo logo.                  |
| 1/14/2025  | С        | 1       | Made minor content change to "Installation," updated screenshots and made minor content changes to reflect UI updates in "Licenses." |

## **Contents**

| 1.0 Introduction               | 1  |
|--------------------------------|----|
| 1.1 Required equipment         | 2  |
| 2.0 Installation               | 3  |
| 3.0 Licenses                   | 4  |
| 3.1 Install a USB License Key  | 4  |
| 3.2 View licensing information | 5  |
| 3.3 Update a USB License Key   | 7  |
| 4.0 Network Settings           | 9  |
| 5.0 Scenarios                  | 10 |
| 5.1 Add a scenario             | 10 |
| 5.2 Import or export scenarios | 11 |
| 6.0 Next steps                 | 12 |

#### 1.0 Introduction

Welcome to Solo, a self-contained application that brings complete virtual comms to your desktop. Solo's intuitive interface allows administrators and exercise controllers to configure the core communications requirements of any exercise. Set up simulated radios, intercoms, roles, and other functionality, creating a communications environment that meets your Modeling, Simulation, and Training (MS&T) needs. Available for Windows 10.

Solo capabilities include:

- *Voice-over-IP (VoIP) clients:* voice communications for a variety of interfaces, including computer and tablet operations. These clients provide networked access to simulated radios, live Radio-over-IP (RoIP) communications, and VoIP calling.
- *Tactical radio simulation:* designed for hands-on radio experience at a fraction of the cost. Options include hardware panels for maximum physical realism and software skins for maximum affordability.

Solo's robust features combine seamlessly and scale to meet the needs of large and small exercises alike. Client operators connect wherever there is access to the network. Automated environmental sounds and radio traffic increase exercise realism and relieve busy instructors.

This quick start guide discusses the following topics:

- Installation
- Network Settings
- Licenses
- Scenarios

Once you have access to Solo, you can begin configuring communications and audio resources for your particular program.

# 1.1 Required equipment

To install Solo, you will need the following items:

- Solo Software Installation CD
- An ASTi USB License Key
- A computer running Windows 10
- A keyboard
- A mouse
- A USB headset

#### 2.0 Installation

To install Solo on a Windows 10 operating system, follow these steps:

- 1. Insert the Solo Software Installation CD into your computer's CD/DVD drive.
- 2. Extract the executable (.exe) file from the CD to your desktop, and open Solo-Setup-*N.N.N.* exe, where *N.N.N* is the version number.
- 3. (Optional) If you're using a software license, select **Software Licensing**.
- 4. Select Next > and Install . Wait for installation to complete.

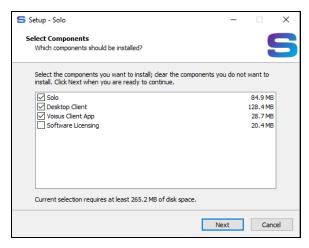

Figure 1: Setup - Solo wizard

5. When installation is complete, select Finish

#### 3.0 Licenses

ASTi's licenses are tied to USB License Keys, which are DoD-approved devices covered under ASTi's Authority to Operate (ATO) and Risk Management Framework (RMF) accreditation. Upon delivery, each USB License Key activates a predefined set of software functionality for any system running Solo software. This includes ASTi-provided hardware, customer-furnished equipment (CFE), government-furnished equipment (GFE), and virtual machines (VMs). USB License Keys also give you the ability to transfer functionality among systems and receive loaner and trial licenses.

To learn more about USB License Key benefits and FAQs, go to "USB License Keys and your ASTi System (#123)" at support.asti-usa.com/appnotes/123.html.

This section discusses how to:

- Install a USB License Key
- View licensing information
- Update a USB License Key

#### 3.1 Install a USB License Key

When you first receive an ASTi USB License Key with a shipment, you must install your license on the applicable Windows computer. If you're updating an existing license, follow the instructions in Section 3.3, "Update a USB License Key" on page 7.

To install a USB License Key and verify it is active, follow these steps:

- 1. Insert the USB License Key into the Windows computer.
- 2. From the taskbar, go to **Show hidden icons** (△) > Solo icon (≤) > **Open Management Interface**.

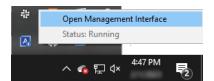

Figure 2: Open Solo

3. From the left, go to Licensing.

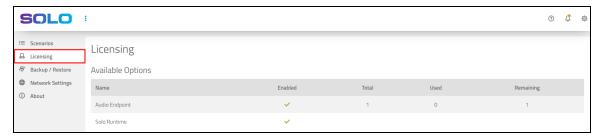

Figure 3: Licensing navigation

4. Under **Licenses** (*N*), find the **License ID** to confirm that your license is active. This ID is printed on the tag attached to your USB License Key.

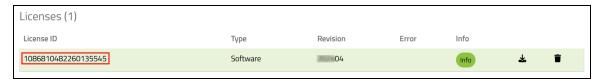

Figure 4: Active License ID

#### 3.2 View licensing information

On **Licensing**, under **Available Options**, you can view a variety of information about licenses on your system:

- *Enabled*: enabled options (e.g., Clients, Solo)
- *Total*: the total number of endpoints assigned to each option
- *Used*: the number of endpoints each option is using
- *Remaining*: the number of endpoints remaining to each option

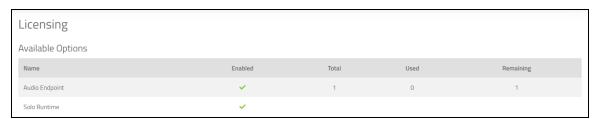

Figure 5: Available Options

A list of installed USB License Keys displays under Licenses (N), where N represents the number of licenses. This table specifies the following:

- License ID
- License type (i.e., hardware or software)
- Error messages

Figure 6, "Installed licenses" below shows an example of installed licenses:

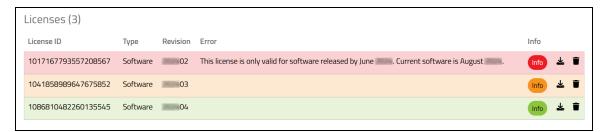

Figure 6: Installed licenses

Green licenses are active with no errors, while yellow licenses indicate that certain features have expired. Red licenses have already expired, as shown in the error message. If a system is unlicensed, a warning displays in **? Notifications**. Minimum functionality may still be available on unlicensed systems. However, if you would like to use the application's full feature set, contact ASTi to update your USB License Key.

To view specific information about the license, select lnfo:

- *Name*: options enabled on this license.
- *Total*: shows the total number of endpoints per option.
- *Expired?*: indicates whether the option's capabilities have expired.
- *Expiration Date*: shows the option's expiration date (if applicable).
- *Error*: displays option-specific error messages (e.g., expiration).

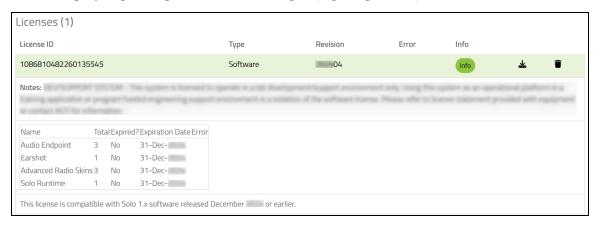

Figure 7: Additional license information

#### 3.3 Update a USB License Key

You may need to update one or more ASTi USB License Keys to expand or alter system functionality (e.g., receive a software trial, add more clients). ASTi provides a License Key Update (.lku) file that you can upload to Solo. Updating a USB License Key or changing its license terms does not require returning it to ASTi. A single file can also update multiple keys.

To update USB License Keys, follow these steps:

- 1. Insert the USB License Keys into a Windows computer hard drive.
- 2. From the taskbar, go to **Show hidden icons** (△) > Solo icon (≤) > **Open Management Interface**.

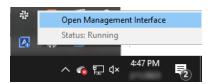

Figure 8: Open Solo

3. From the left, go to Licensing.

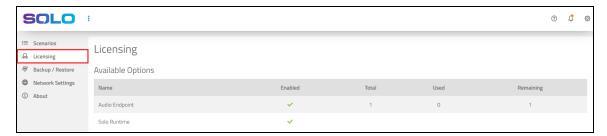

Figure 9: Licensing navigation

4. On Licensing, under Update/Install a License, select and find the .lku file on your local system. Alternatively, drag and drop the file to the browser.

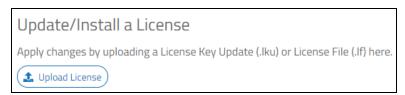

Figure 10: Update/Install a License

The updated .lku file displays under Licenses (N), where N is the number of licenses.

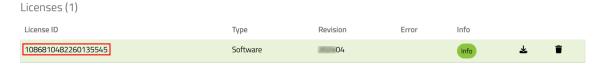

Figure 11: Updated license

# 4.0 Network Settings

To configure Solo's network settings, follow these steps:

1. From the left, go to **Network Settings**.

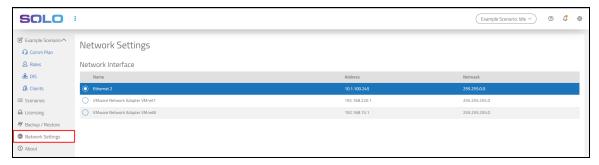

Figure 12: Network Settings navigation

2. Under **Network Interface**, choose the network interface connected to your desired network. Solo sends and receives all Distributed Interactive Simulation (DIS) traffic on this interface.

#### 5.0 Scenarios

Each scenario contains customized communications and audio resources for Voisus clients, including the following:

- *Comm Plan*: a collection of virtual communications nets with customizable parameters, such as frequency, waveform modulation type, crypto, and frequency-hopping. Nets fill simulated radios with communication channels.
- *Roles:* each role is a collection of simulated radios, and each radio consists of one or more virtual nets from the Comm Plan. Roles are assigned to clients.
- *Clients*: Client Management maps each client to a role, DIS exercise, and other resources in the scenario.
- DIS Settings: set DIS options for a specific exercise.

Solo runs one scenario at a time, but you can dynamically edit scenarios while they are running. This section discusses how to:

- Add a scenario
- Import or export scenarios

#### 5.1 Add a scenario

Before Voisus clients can communicate with each other, you must build and run a new scenario in Solo. To build and run a scenario, follow these steps:

1. From the taskbar, go to **Show hidden icons** (△) > Solo icon (►) > **Open Management Interface**.

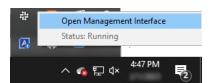

Figure 13: Open Solo

2. Under **Scenario Management**, select the drop-down box, and choose a scenario template.

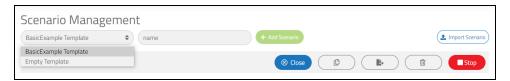

Figure 14: New scenarios

The example scenarios come with a Comm Plan, roles, and radios that you can modify as needed.

- 3. In **name**, enter a unique name for the scenario.
- 4. Select + Add Scenario.
- 5. Select to run the scenario and dynamically edit scenarios while they are running.

### 5.2 Import or export scenarios

The and Export ( buttons transfer scenarios between Solo and your computer's hard drive. As a result, you can easily share a scenario between Solo instances using email or another file-transfer method.

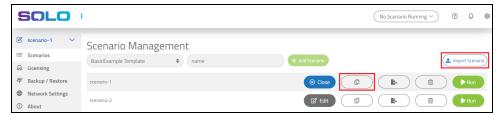

Figure 15: Scenario Import and Export

Scenarios receive a unique ID during an export. If Scenario A already exists on the destination system, and the destination system imports another copy of Scenario A, the system contains two separate instances of Scenario A, each with a unique scenario ID.

## 6.0 Next steps

After you set up licensing, network settings, and scenarios in Solo, you'll need to connect a Voisus client to Solo. For more information about client connection, go to "Client connection" in the *Solo User Guide*.

Solo scenario templates come with a preconfigured Comm Plan, a role, and multiple radios that allow you to communicate right away. However, Solo also gives you the flexibility to customize your assets to best suit your program's needs.

Common configuration tasks include the following:

- Adding nets to the Comm Plan
- Adding or editing clients
- Adding or editing radios

To learn more about these custom configurations, go to the *Solo User Guide*.